## - "*[Solicitud vía internet de su Certificado](https://www.sede.fnmt.gob.es/certificados/administracion-publica/obtener-certificado/solicitar-certificado)*

 En este enlace [\(https://www.sede.fnmt.gob.es/certificados/administracion](https://www.sede.fnmt.gob.es/certificados/administracion-publica/obtener-certificado/solicitar-certificado)[publica/obtener-certificado/solicitar-certificado\)](https://www.sede.fnmt.gob.es/certificados/administracion-publica/obtener-certificado/solicitar-certificado) s*e* solicitará un certificado nuevo y se rellenará con sus datos personales:

Nº DEL DOCUMENTO DE IDENTIFICACIÓN: DNI con letra PRIMER APELLIDO: Su primer apellido, en el caso de que sea compuesto revisar como aparece en el Gestor de identidad de la UCM (https://idm.ucm.es/perl/idmUserData.pl) NIF ORGANISMO SUSCRIPTOR: q2818014i. CORREO ELECTRÓNICO y Confirmación de su CORREO ELECTRÓNICO: Su email

UCM

A continuación Pulse aquí para consultar y aceptar las [condiciones](javascript:mostrarCondiciones();) de expedición del certificado

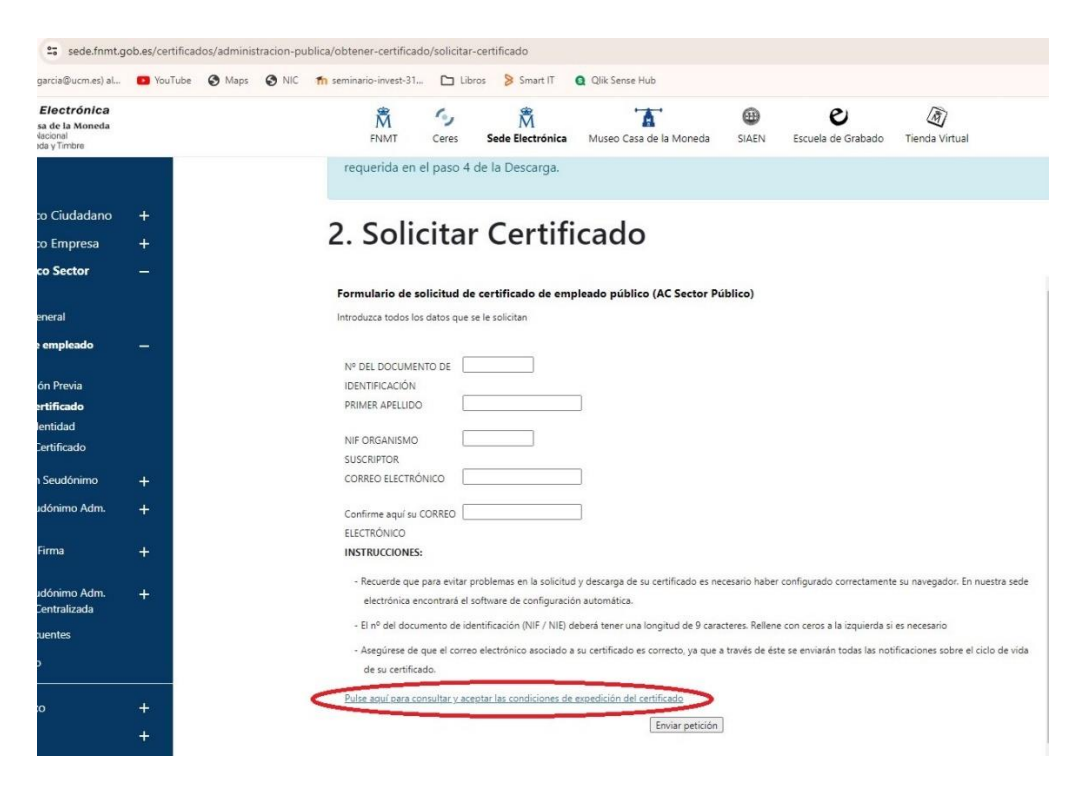

Pulse sobre Aceptar las condiciones de uso y a continuación sobre el botón "Enviar petición"

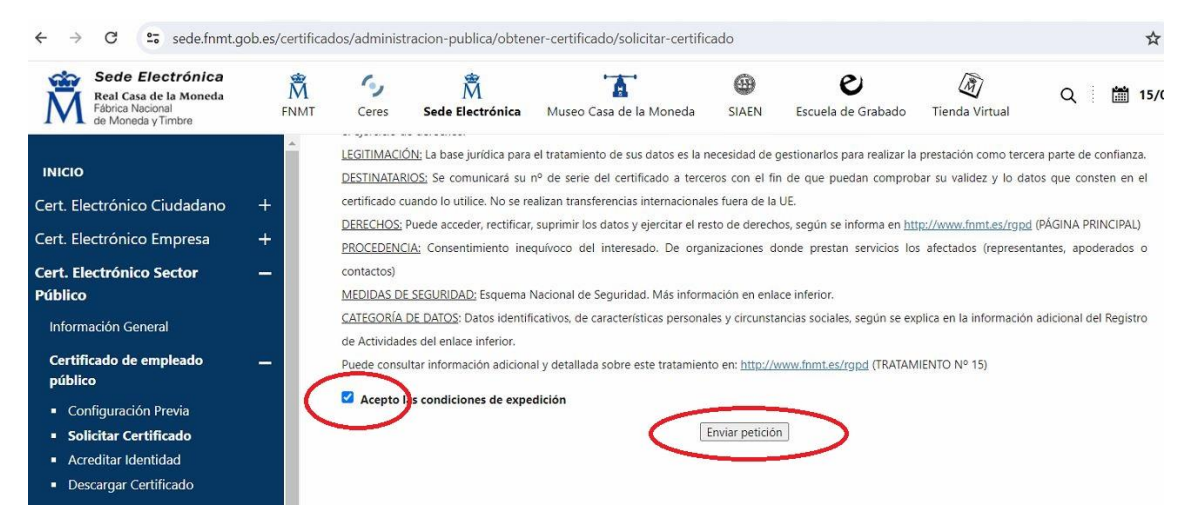

## En la ventana de OpenJDK pulse sobre "Abrir OpenJDK"

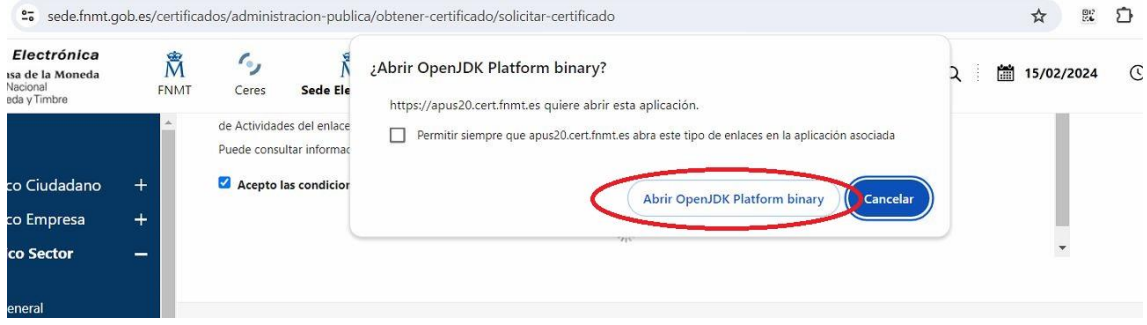

## Y a continuación sobre "Permitir acceso" en caso de red pública.

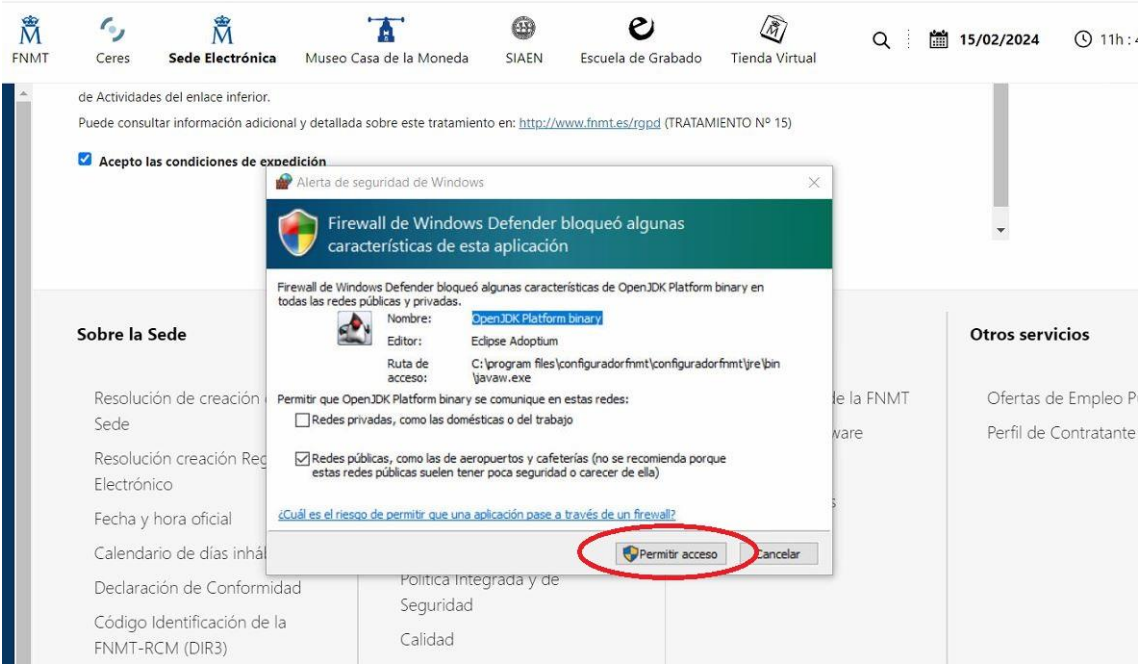

IMPORTANTE: Si se queda bloqueada la pantalla, para ver la siguiente MINIMICE.

Pulse "NO" cuando le pregunte si desea usar una tarjeta inteligente

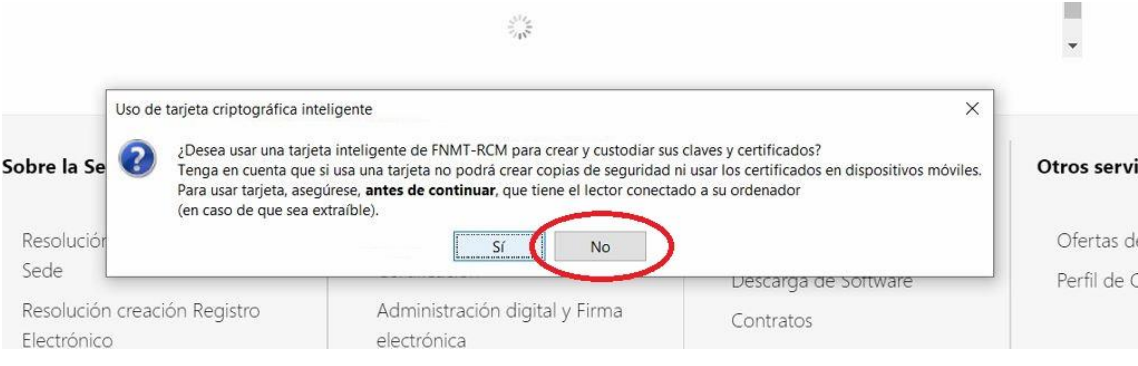

**IMPORTANTE**: Es posible que la ventana "Introduzca la contraseña" le aparezca en el escritorio. Para su correcta visualización deberá minimizar todas las pantallas. Introduzca una contraseña (es recomendable que sea alfanumérica de 8 caracteres) y confírmela. Es imprescindible que recuerde esta contraseña porque será a partir de ahora la que use para descargar/exportar y usar su certificado

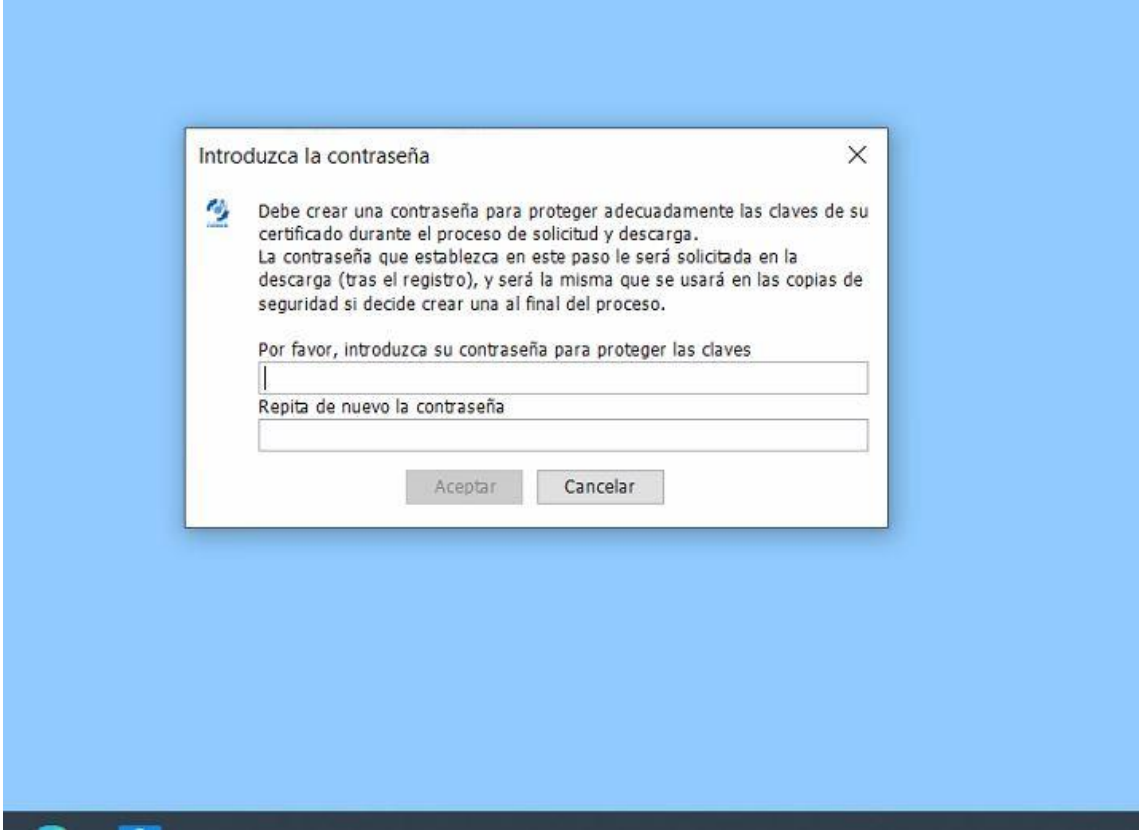

De nuevo en su navegador verá que la FNMT le indica que le ha enviado un email con su código de solicitud.

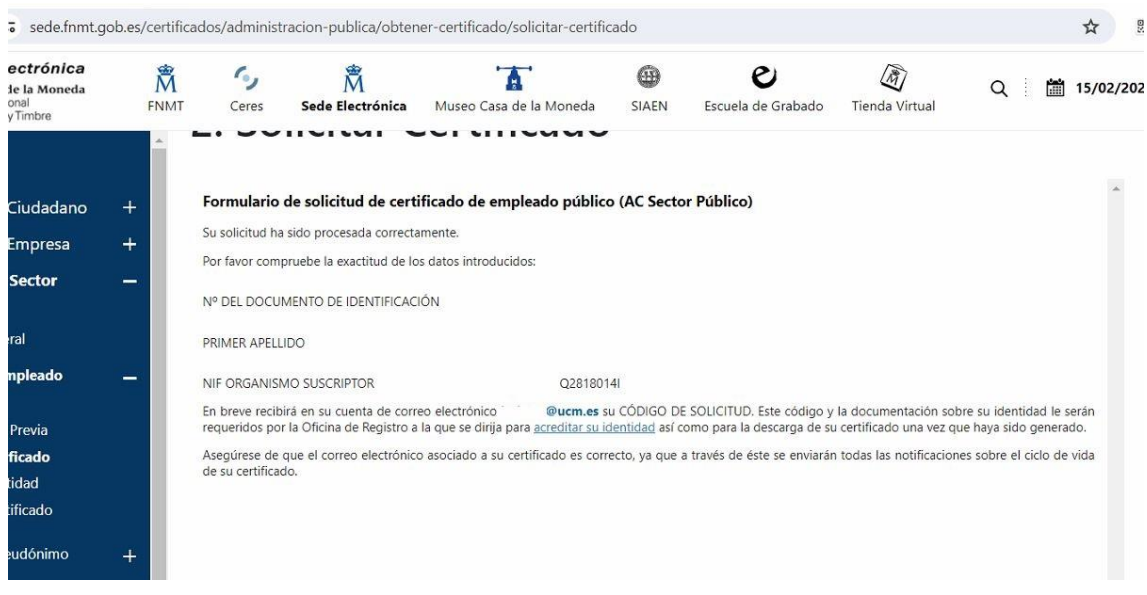

Abra su email, vaya al correo recibido "Notificaciones FNMT" y ábralo para copiar el CO DIGO DE SOLICITUD

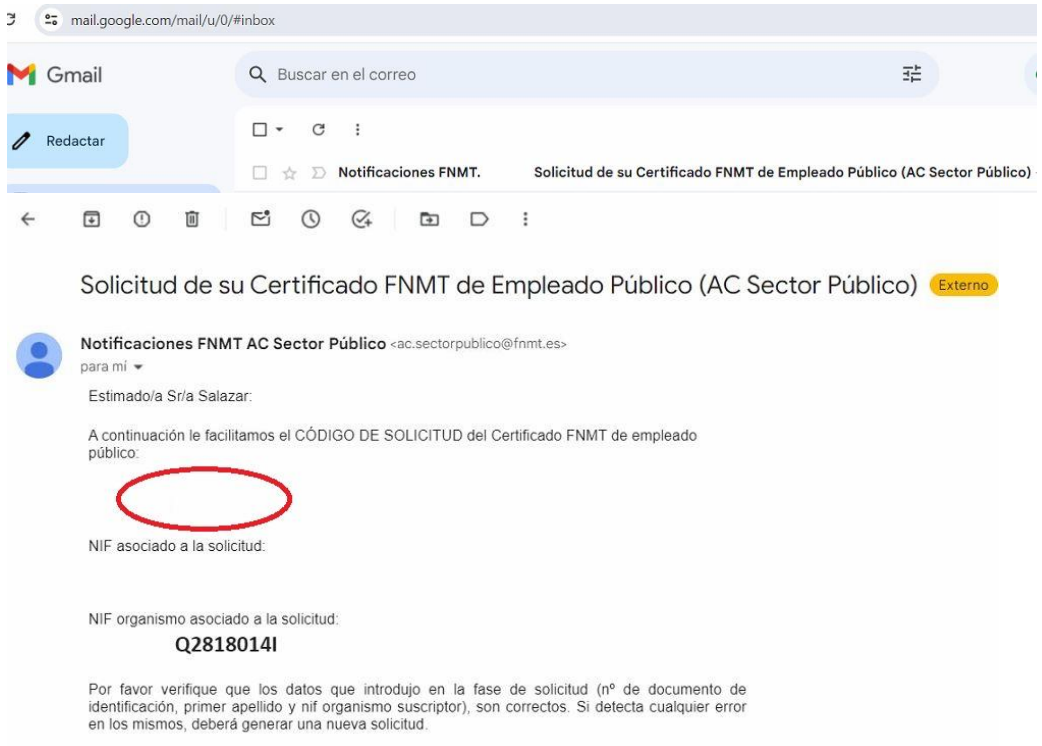